# **9.** 9. アセンブリの分解・ ヘリカルスイープ

工業製品の多くは製品の取り扱注意や、メンテナ ンスを行うための製品の分解と組み立て順序を記述 した説明書が付属されている。

本章では、前章で作成したバイスの組立図を分解し て、図 9-1 に示すような分解図を作成する方法を学 習する。分解図作成に関する内容を次に示す。

- (1)組立部品の分解図を作成
- (2) 遠近法によるモデル画像作成
- (3)構成部品の観覧独特性を作成する
- (4)構成部品の移動と回転による分解
- (5)分解方式を設定する
- (6)ビューマネージャーによるビューステータス を制御する。
- (7)拡張リアリズム

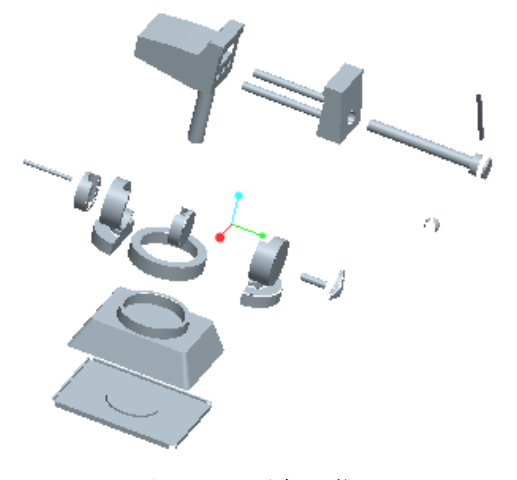

図 9-1 分解画像

## 9.1アセンブリーの分解表示

前章で作成をしたバイスのサブアセンブリやアセン ブリを使い、図 9-1 に示すようにそれぞれ外形と構 造が異なる構成部品の新しい分解図をビューマネー ジャーを使用して次の3種類の図面を作成する。

- (a) 遠近法による透視画像の作成
- (b) 保存画像
- (c) 分解画像

透視図は遠近法に基づき、一個の観察焦点から表現 する物体の写像である。遠近法による透視図の被写 体モデルはシェードあるいはワイヤフレームの外観 で表示する。

・ バイスのアセンブリファイルをオープンする。

#### 9.2遠近法透視図

メニューよりビュー⇒モデル設定⇒バース設定をクリッ クするとパースのダイアログボックスが図 [9-2](#page-0-0) のように 表示される。

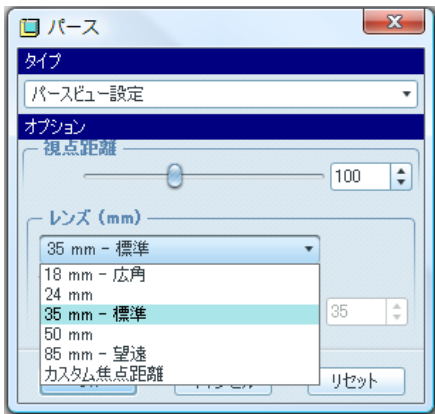

#### 図 9-2 パースの設定

<span id="page-0-0"></span>焦点距離を70、レンズを35mm-標準、パース ビュー の設定をフライスルーにすると [図](#page-0-1) 9-3 に示すよ うにグラフウインドウのモデルの中央部に「白い目」 ━**◎**━のマークが表示される。 マウスによるモデルの 操作はできなくなる。

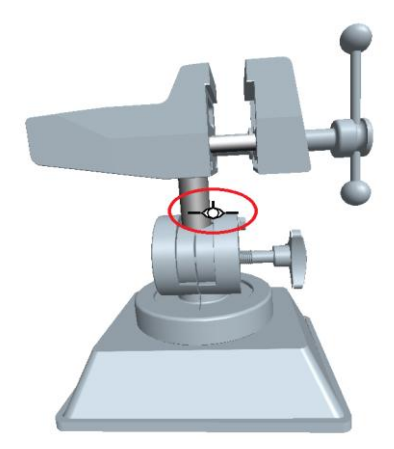

図 9-3 パース モード

<span id="page-0-1"></span>「回転モード」 <mark>※</mark> をクリックしてマウスの中ボタン でモデルをドラッグすると図 9-4 に示す透視図とな る。ドラッグをするとモデルの中央に「青い目玉」 が現れる。グラフウインドウに近いところほど モデル表面画像が大きくなる。このバースビューの 表示モードを止めるには「名前のついたビューリス ト」 エンタリックして、「標準方向」など任意のビ ュー表示を指定するとその方向の普通表示に戻る。

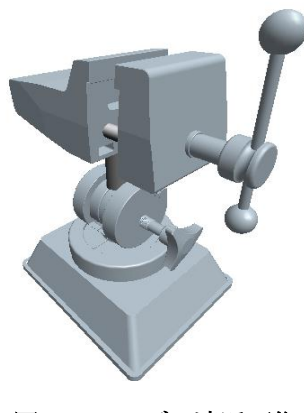

## 図 9-4 モデル遠近画像

## 9.3 デフォルト分解画像の作成

まず、ビューマネージャーの自動分解機能を使用 して分解図を作成する。

・ マウスの中ボタンでモデルをドラッグし,適当 なビューにする.ここでメインメニューの「ビ ュー」⇒「分解」⇒「分解ビュー」をクリック するとそのビューからのデフォルトの分解図 (図 9-5) が表示される。(注意;アセンブリの 製作者によって分解図画は異なる場合がある。)

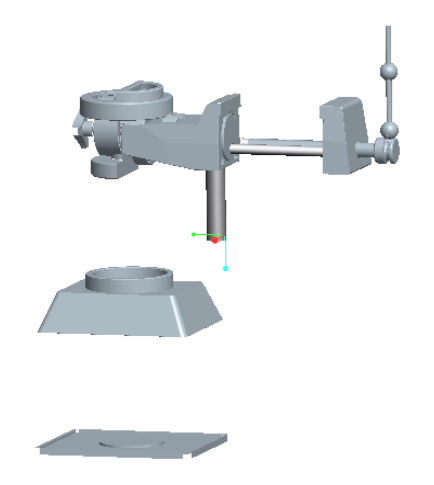

図 9-5 デフォルト分解図

- ・ メニューより「ビュー」⇒「分解」⇒「ビュー の分解解除」をクリックし再びアセンブリ状態 に戻る。
	- ・ メニューより「ビュー」⇒「方向」⇒「再フィ ット」をクリックすると画面の大きさにフィッ トするようビューが拡大される。
	- ・ デフォルトの分解図は満足のいく図となってい ないことが多い。そのため,自分で分解図を作 成する方法を本章では学ぶ.

## 9.4ビューの保存

適当な方向からのビューを自分で作成し,名前を つけて保存する。その手順は以下のとおりである。

「方向変更」 ウをクリックする. 回転方向のダ イアログボックスが表示される(図 [9-6](#page-1-0))。

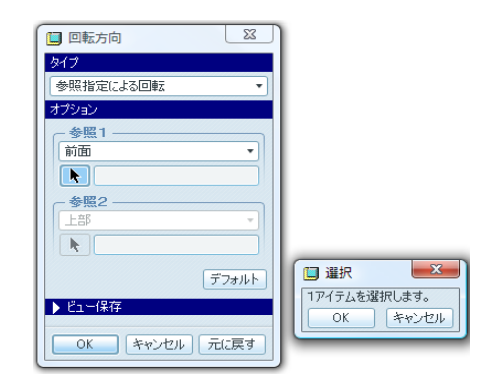

#### 図 9-6 方向変更

<span id="page-1-0"></span>・ タイプとして参照指定による回転のほか幾つか の方法が用意されている。ここではダイアログ ボックスの設定はデフォルトのままで,マウス の中ボタンでモデルをドラッグし,分解図のた めの適当なビューを作る[\(図 9-7\)](#page-1-1).

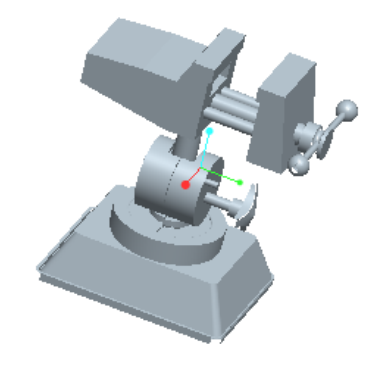

<span id="page-1-1"></span>図 9-7 分解図のために作成されたビュー

・ 次にダイアログボックスの「ビュー保存」をク リックする。名前に「EXPLODE1」と入力し、保 存⇒OK をクリックする(図 [9-8](#page-2-0))。

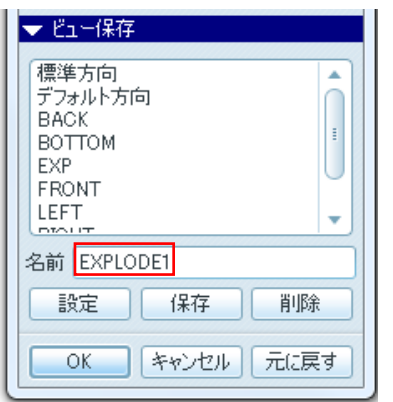

図 9-8 ビューの保存

- <span id="page-2-0"></span>• 「名前のついたビューリスト」
<sup>『『</sup>をクリックし て、「EXPLODE1」が加わっていることを確認す る。
- ・ これでビューの作成と保存の手続きは終了であ る。

## ・ 方向図と分解図の作成

・ メニューより「ビュー」⇒「ビューマネージャ ー」をクリックするとダイアログボックスが表 示される。「簡略表示」タブを選択し、「マスタ ー表示」をマウス右ボタンでクリックし,「アク ティブ化」を選択する (図 [9-9](#page-2-1))。

<span id="page-2-1"></span>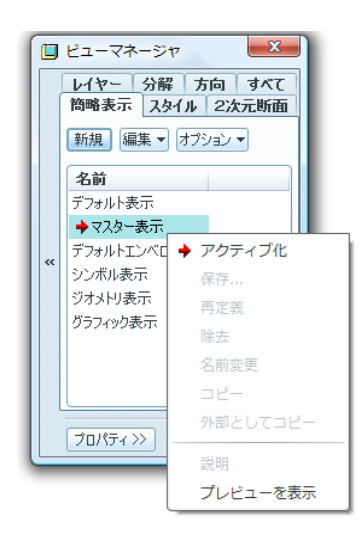

図 9-9 簡略表示の設定

・ 次にビュー マネージャの「分解」タブをクリッ クし、「新規」ボタンを押す。名前としてデフォ ルトの「Exp0001」を用いそのままリターンを 押す。次に「プロパティ」ボタンをクリックす る(図 9-10)。

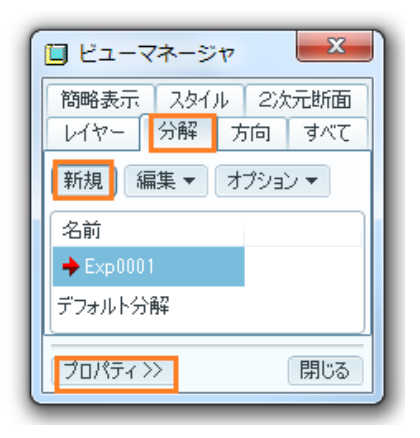

図 9-10 新規分解図

・ 表示された「分解」ビューマネージャーのダ ッシュボードの「配置を編集」  $\frac{e^{2x}}{2}$  をクリッ クする (図 9-11)。

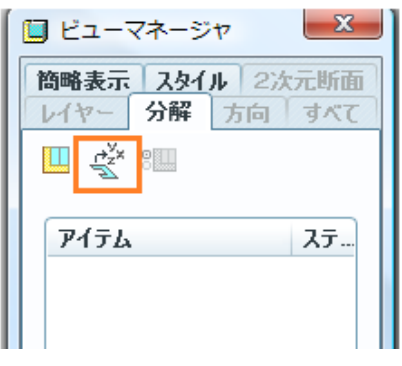

## 図 9-11 配置を編集

• ウィンドウが分解編集モードになる。オプショ ンタブをクリックし、「子と一緒に移動」にチェ ックを入れる (図 [9-12](#page-2-2))。

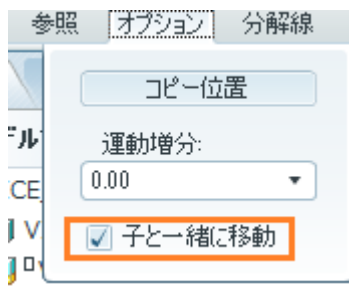

<span id="page-2-2"></span>図 9-12 オプションの指定

・ 次に参照タブをクリックする(図 [9-13](#page-3-0)).

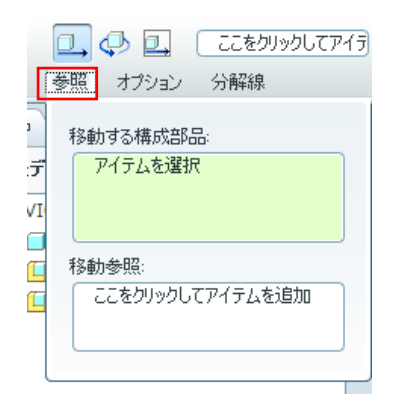

#### 図 9-13 移動の参照 ボックス

<span id="page-3-0"></span>・ 移動する構成部品の入力が促されるので 「vice\_head\_l」をクリックする(図 [9-14](#page-3-1))。

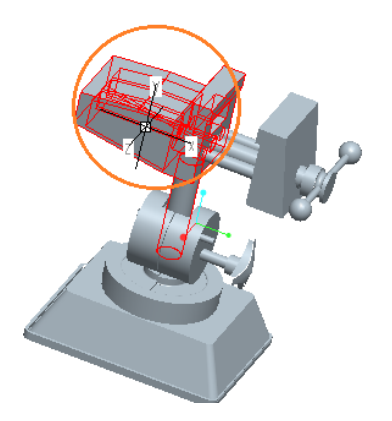

図 9-14 移動部品の指定 (VICE HEAD L)

<span id="page-3-1"></span>部品がハイライト表示され、直線移動の座標系が表 示される。上方向を向いている y 軸 (図 9-15) を赤 くハイライト状態にして部品を上方向にドラッグす ると部品をy軸方向に移動することができる。

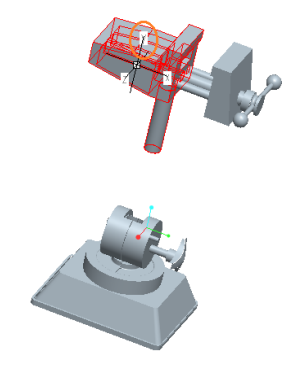

図 9-15 直線移動した部品 (Vice\_head\_1)

同様に「vice\_head\_r」をクリックし、やはり表示さ れた x 軸を選択してハイライト状態にすると、その 方向に移動分解することができる(図 [9-16](#page-3-2))。

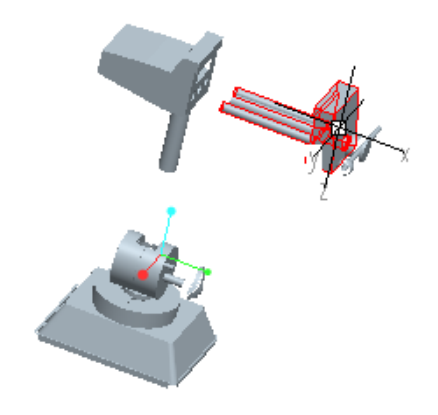

<span id="page-3-2"></span>図 9-16 直線移動した部品 (Vice\_head\_r)

・ 同様な手続きで部品を分解していくと図 [9-17](#page-3-3) に示すように細かく分解することができる。

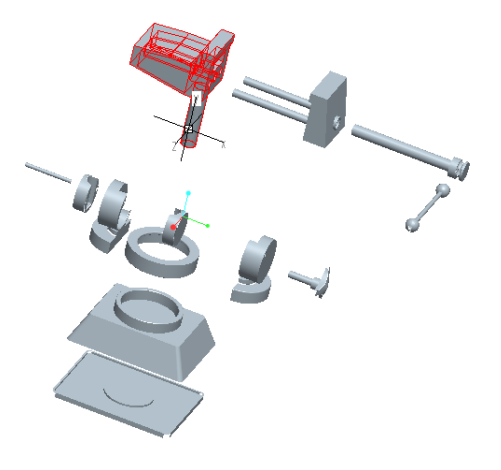

図 9-17 直線移動による分解

- <span id="page-3-3"></span>・ 部品の分解移動方法にはこの「直線」移動のほ か、「回転」、「平面」移動がある。 コ 中 国のア イコンをクリックすることによってこれらを使 い分けることができる。
- 回転移動⇔ はフィーチャーエッジ、フィーチャ ー軸、座標軸、平面法線を移動参照として部品 を回転移動することができる。図 [9-18](#page-4-0) に示す ようにダッシュボードの「参照」をクリックし

「移動する構成部品」とし「vice\_head\_handle」 を指定する。

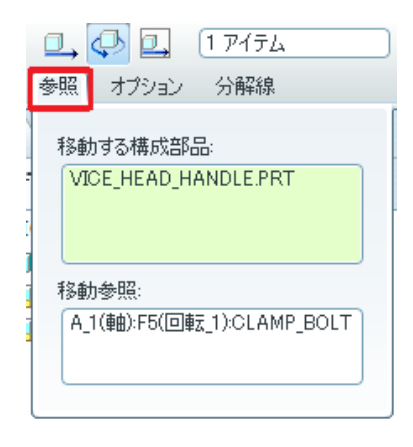

図 9-18 回転移動

<span id="page-4-0"></span>・ 次に移動参照として「クランプ ボルト」の中心 軸を指定する。ハンドルをドラッグすると「ク ランプ ボルド」の軸のまわりに回転移動させる ことができる(図 [9-19](#page-4-1))。

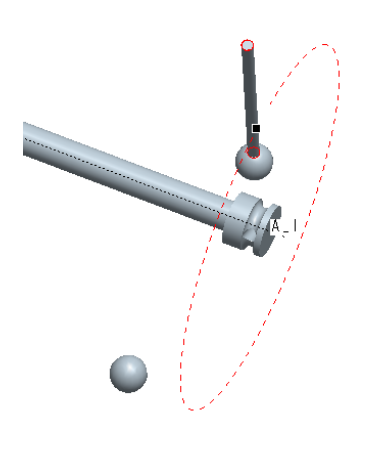

図 9-19 回転移動

- <span id="page-4-1"></span>• 「ビュー平面を基準に移動」<sup>12</sup>は、平面上を「縦」、 「横」、「斜め」と自由自在に構成部品を移動さ せることができる。
- 「フィーチャー終了」 をクリックし、ビュー マネージャーの Exp0001(+)」上でマウス右 ボタンをクリックし「保存」を選択する[\(図](#page-4-2) [9-20](#page-4-2))と「表示要素を保存」のダイアログボッ クスが表示される (図 [9-21](#page-4-3)) のでOKをクリッ

クする。

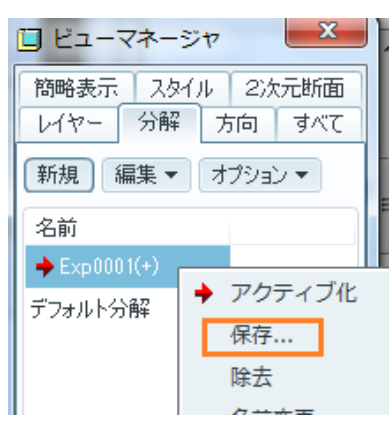

図 9-20 分解ファイルの保存

<span id="page-4-2"></span>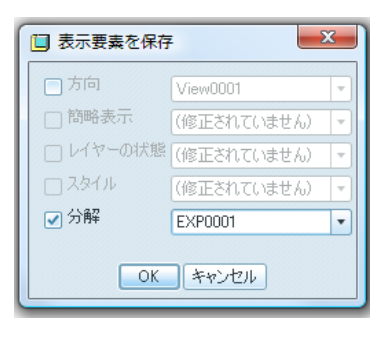

図 9-21 表示要素の保存

<span id="page-4-3"></span>・ ビューマネージャーの「プロパティ」をクリッ クすると分解のために移動したバイスアセンブリ 構成部品がリストアップされる(図 [9-22](#page-4-4))。「閉 じる」をクリックし、Ctrl+S で保存する。

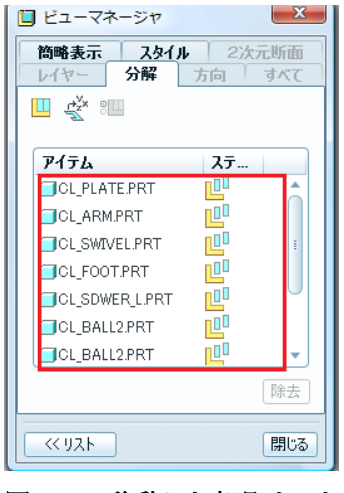

図 9-22 移動した部品リスト

## <span id="page-4-4"></span>9.5スタイル

・ スタイルはアアセンブリと分解に使用した構成

部品をワイヤフレーム、隠線、隠線なし、シェ ード、透明等で表示する機能である。個々の部 品に異なる表示法を適用することもできる。ま た、表示する必要のない構成部品を非表示にす ることもできる。

・ 「軸表示」 ツールを ON する。メニューバー より「ビュー」⇒「ビューマネージャー」⇒ス タイル」をクリックして「新規」を選んでデフ ォルトの名前:「Style0001」を確認して「Enter」 キーを押すと(図 [9-23](#page-5-0))。自動的にファイル名 前が得られる。

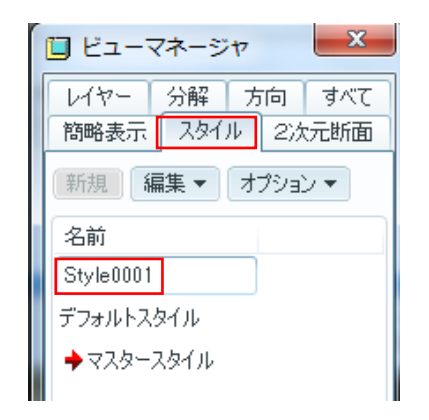

図 9-23 新しいスタイル ファイル

<span id="page-5-0"></span>・ 編集ダイアログボックスが表示されるので 「表示」タブを選択すると表示方法の5種類 アイテムが図 [9-24](#page-5-1) のように表示される.

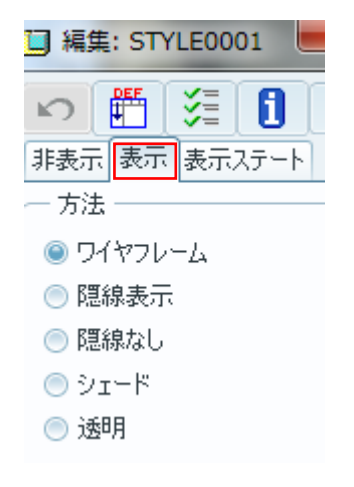

チェックを入れて、グラフウインドウの分解図よ り、「Clamp\_bolt」を選択し、「入力」 <sup>60</sup>をクリ ックすると,この構成部品が図 [9-25](#page-5-2) のようにワ イヤー フレームで表示される。

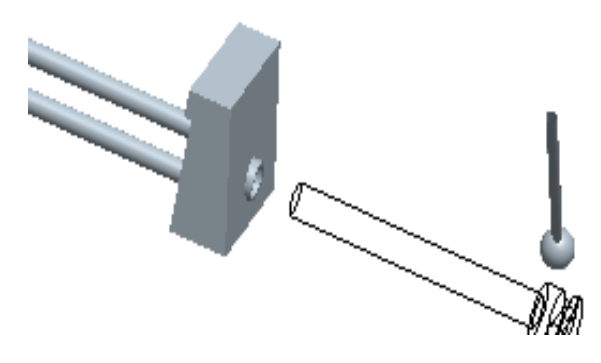

図 9-25 部品のワイヤー フレーム表示

<span id="page-5-2"></span>次に『表示方法』の中の隠線表示を選び構成部品 vice\_head\_1 を選択して、「入力」<sup>60</sup>をクリックす るとこの部品が陰線表示される(図 [9-26](#page-5-3)).

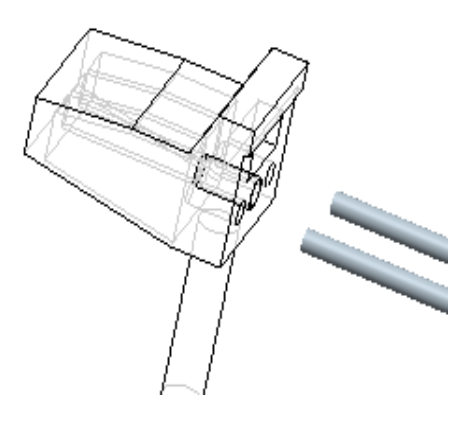

図 9-26 部品の陰線表示

<span id="page-5-3"></span>同様に『表示方法』より「隠線なし」をクリックし て、「vice\_stand」を選択して「入力」<sup>60</sup>する(図 9-27).

## 図 9-24 スタイルの選択

<span id="page-5-1"></span>『表示方法』の中の「ワイヤフレーム」のトグルに

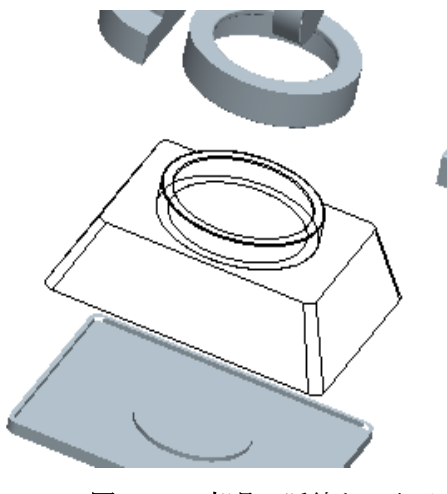

図 9-27 部品の隠線なし表示

・ 同様に「表示方法」より「透明」をクリック し「vice\_head\_r」を選択して入力<sup>80</sup>をクリ ックする(図 [9-28](#page-6-0))。

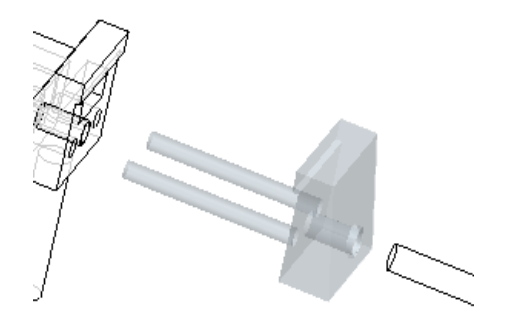

図 9-28 部品の透明表示

<span id="page-6-0"></span>・ ナビゲータ のモデルツリー配列に各構成部 品における「スタイル表示仕様」が図 9-29 のように表示される。

| モデルツリー                                             | $\mathbb{M}$ - $\mathbb{H}$ . |
|----------------------------------------------------|-------------------------------|
|                                                    | 編集: STYLE0001                 |
| VICE_ASSEMBLY.ASM                                  |                               |
| VICE STAND SEAT.PRT                                | 诱明                            |
| 白 コ VICE_BASE_SUBASSEMBLY.AS シェード                  |                               |
| VICE INSIDE L.PRT                                  | シェード                          |
| VICE INSIDE R.PRT                                  | シェード                          |
| VICE_HOUSING_L.PRT                                 | 诱明                            |
| <b>TWICE HOUSING R.PRT</b>                         | 诱明                            |
| VICE WASHER.PRT                                    | ワイヤフレーム                       |
| VICE M45 VOLT.PRT                                  | ワイヤフレーム                       |
| VICE WASHER 1.PRT                                  | ワイヤフレーム                       |
| VICE M45 NUT.PRT                                   | ワイヤフレーム                       |
| VICE_STAND.PRT                                     | 障線                            |
| VICE STAND COVER.PRT                               | ワイヤフレーム                       |
| VICE M8 HANDLE.PRT                                 | ワイヤフレーム                       |
| 白… <mark>(L</mark> ) VICE_HEAD_SUBASSEMBLY.AS シェード |                               |
| VICE HEAD L.PRT                                    | 障線                            |
| VICE_HEAD_R.PRT                                    | 贋線                            |
| VICE M11_VOLT.PRT                                  | ワイヤフレーム                       |
| VICE SP RING.PRT                                   | ワイヤフレーム                       |
| └── VICE HANDLE BAR.PRT - 隠線なし                     |                               |
| └─■ VICE_HANDLE_BAR_BALL.Fワイヤフレーム                  |                               |

図 9-29 モデルツリーに方法表示

- ・ なお,部品を非表示にするには,ダイアログ ボ
- ・ ックスの「非表示」タブをクリックして、ウ ィンドウ内にある部品をクリックした後、 「入力」 をクリックする。
- ・ 非表示にした構成部品を再び表示するには、 スタイル編集ボックスの「表示」タブをクリ ックし、表示スタイルを選んだ後,モデルツ リーより当該部品を選択して「入力」 or をク リックする。
- スタイル編集ダイアログボックスの終了 をクリックし,スタイル編集を終了する。

## 9.6ステータスの保存

ビューやスタイル,分解など現在の表示状態に名 前をつけて一括して保存することができる.

・ ビューマネージャーの「すべて」タブを選び「新 規」をクリックして、初期名前:「Comb0001」 を確認してーボードのEnter を押す(図 9-30)。

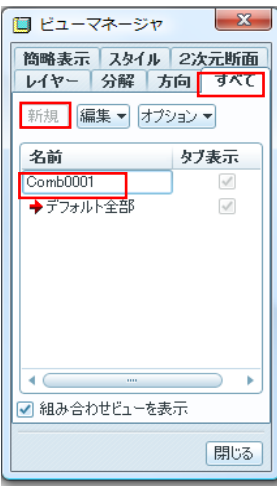

図 9-30 表示状態の保存

・ ダイアログボックスが図 [9-31](#page-7-0) ような表示され るので「オリジナル参照」を選択する.

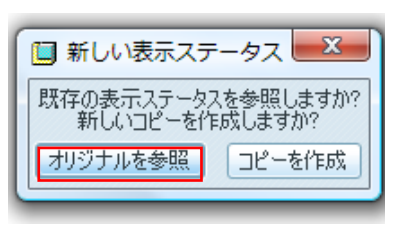

図 9-31 新しい表示ステータス

## <span id="page-7-0"></span>9.7分解の一部解除

 $\ddot{\phantom{0}}$ 

モデルの一部を分解解除してみよう。 ・ 分解タブをクリックし、「編集」⇒「分解ス テータスを切り替える」を選択すると図 9-32 に示すダイアログボックスが表示される。

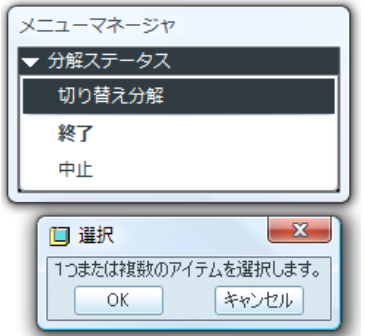

図 9-32 分解ステータス

・ 部品あるいはモデルツリー配列の構成部品 名を選択し,「終了」をクリックするとそれ らの分解が解除される。

## 9.8拡張リアリズム

• ツール「拡張リアリズム」 <mark>● </mark>をクリックす ると、3D分解画像が「鏡」状態になり、図 9-34 に示すように正面投影に見えない部品 詳細が右側画像に写し出すことができる。

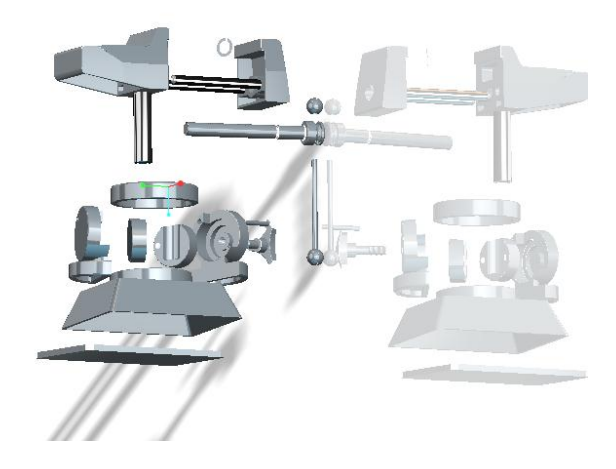

図 9-34 拡張リアリズム

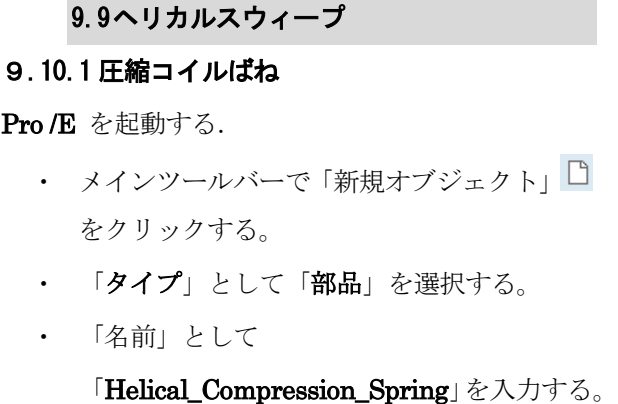

- ・ デーダム名称変更
- ・ 製図を行ったときにデータム軸を見やすく

するために、軸の名称を他の記号で置き換え る。

- ・ 先ずモデルツリーのデータム軸「RIGHT」を 選択し、次に右クリックで「プロパティ」を 選択すると図 9-35 がポップアップされる。
- ・ データム情報の名前に「C」と入力する。
- ・ タイプに を選択し、「OK」を押して 終了するとデータム軸「RIGHT」は「C」に 変更される。

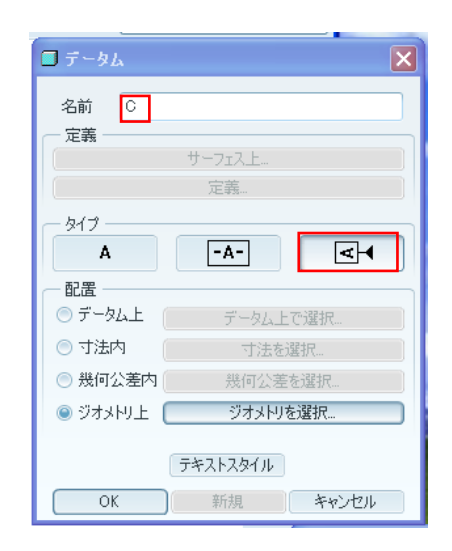

図 9-35 データム面プロパティ

・ 同様にデータム面「TOP」を「B」に、データ ム面「FRONT」を「A」に変更すると、モデル ツリー内のデータム面は図 9-36 に変更され、変 更後のフイーチャーモデルは図 9-37 に書き換 えられる。

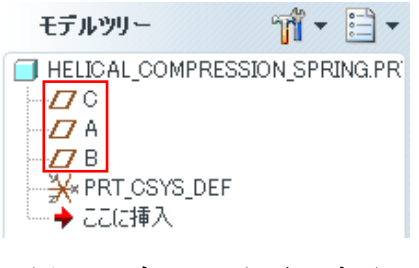

図 9-36 データム平面名の変更

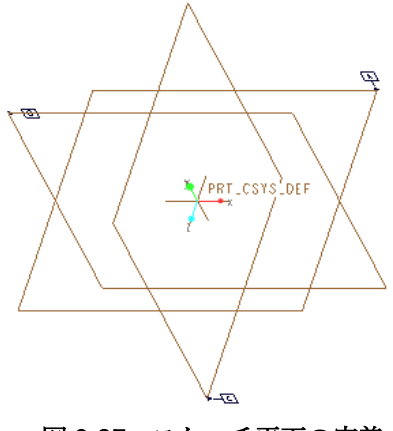

図 9-37 スケッチ平面の定義

#### 9.10.2 突起物の作成

- ・ メインツールバーの「挿入」から「ヘリカルス イープ(図 9-38)。突起・ヘルカリスイープダ イログボックスが現れる(図 9-39)。⇒「属性一 定」⇒「中心軸」⇒「右手」⇒「実行」⇒「スケ ッチ平面設定」⇒データム C、方向 ⇒「OK」 ⇒スケッチビュー「デフォルド」(図 9-40)。
- ・ スケッチ モードになる。

| <b>6</b> 押し出し(E)<br>◇≫ 回転(R)<br>スイープ(S)<br>ブレンド(B)<br>√ スイープブレンド⑤… | ۱<br>۱ |                                     |
|--------------------------------------------------------------------|--------|-------------------------------------|
| ヘリカルスイープ(H)                                                        |        | 突起(P)                               |
| △ 境界ブレンド( <u>B</u> )…<br>17 可変断面スイープ(V)…                           |        | 薄板突起(T)<br>力ット(C)                   |
| モデルデータム(D)<br>アノテーション(A)                                           |        | 薄板カット(T)<br>サーフェス(S)<br>サーフェストリム(S) |
| コスメティック(E)                                                         |        | 薄板サーフェストリム(T)                       |

図 9-38 挿入のヘリカルスイープと突起

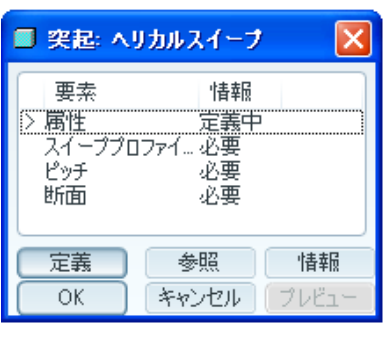

図9.39 突起 ヘリカルスイープ

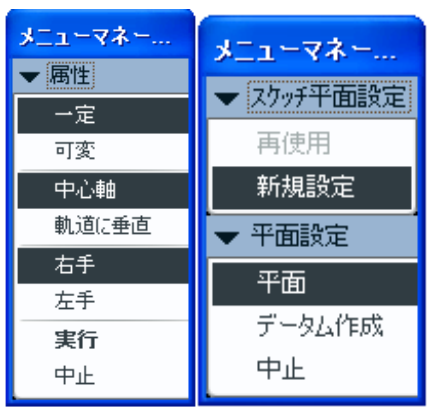

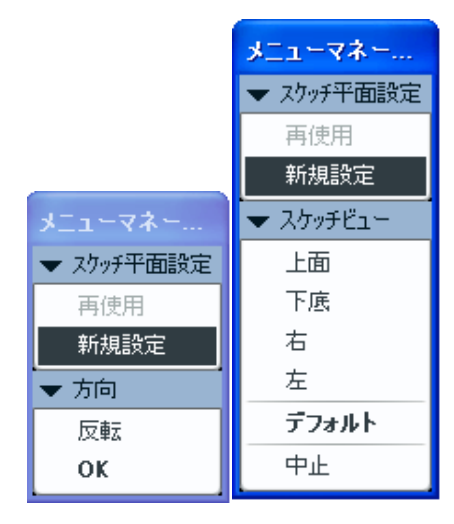

図 9-40 ヘリカルスィープメニューマネージャー

- ・ 「データム C(RIGHT)」平面に垂直中心線を 描く。
- ・ 次に「直線」ツールを使用して斜線を描いて(中 心線右側、「高さ」と「直径」を設計値、高さ 240、半径 180(直径 360)、半径 90(直径 180) と入力する $(\boxtimes 9-41)$ 。スケッチ終了 $\blacktriangledown$ 。ピッ チの値を40と入力(図9-42)。 → する。

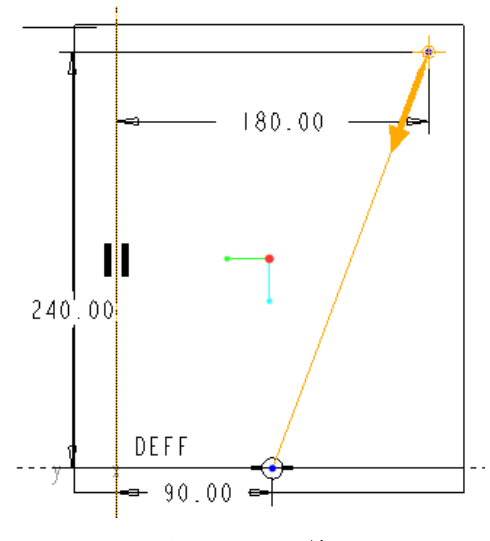

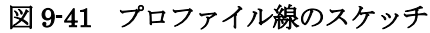

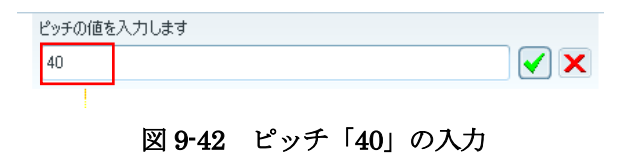

・ A 面と B 面の交点を中心としてばねの断面とし て円を描いて、直径を設計値「15」を入力する  $(\boxtimes 9-43)$ 。

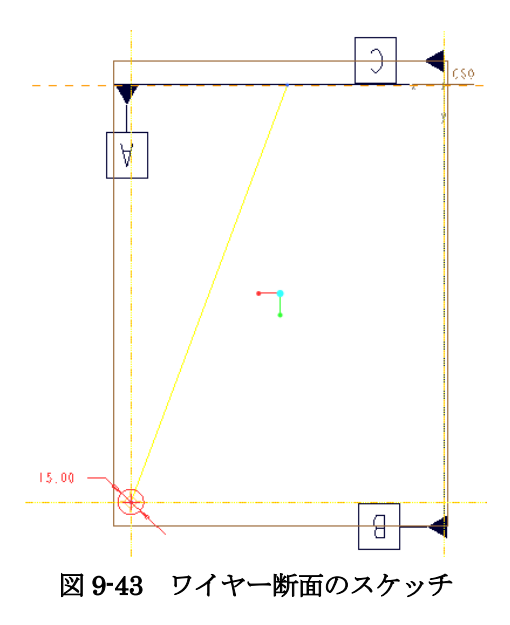

スケッチ終了√する。突起・ヘルカリスイープ ダイログボックスに各要素が満たされる (図 9-44)に示す。ヘリカル スィープ突起を完

了する。

・ プレビューをクリックすると、台形螺旋コイル 状バネ部品が得られる (図 9-45) に示す。OK をするとメニューオックスが消える。

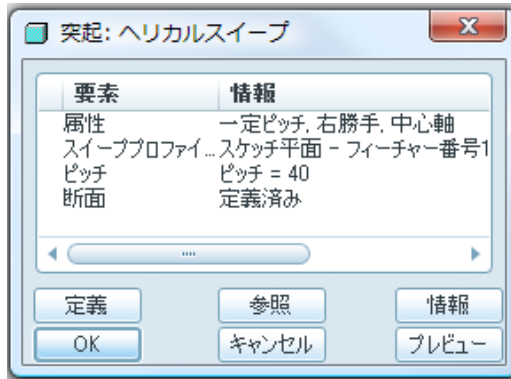

図 9-44 突起ヘリカルスイープメニュー

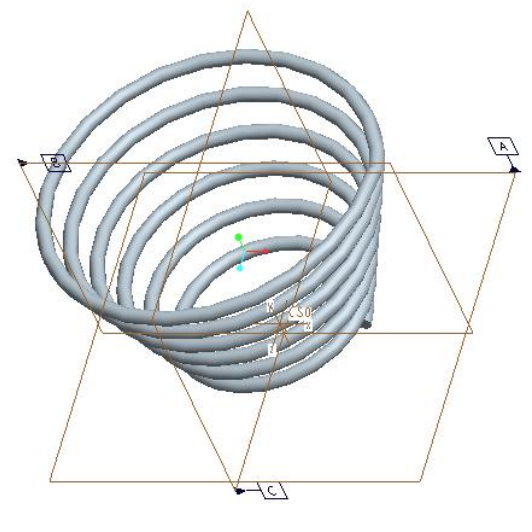

図 9-45 スイープ突起

## 9.10.3 グランドエンド1の作成

ばねの両端面にグランドエンドを作成する。

・ フィーチャーツールチェストから「押し出し」 ツールロキタリックして、図 9-46 に示すダッ シュボードの深さをから「両側に押し出し」<sup>日・|</sup> を選択して、「材料を除去」<sup>△</sup>をオンにする。  $143.12$ - X 1 18 I 配置 オプション プロパティ

図 9-46 共通ダッシュボード押し出し

・ 次に図 9-47 に示すようにスケッチ平面に「デー タム平面 C」を選び、参照平面に「データム平 面 A」、回転方向に「右」を選択して内部スケッ チを定義する。

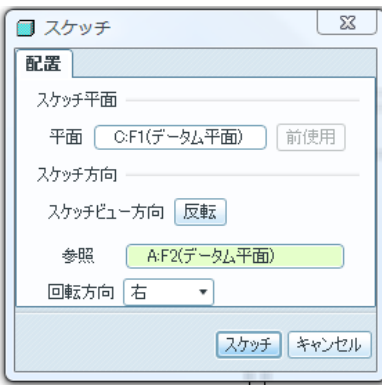

図 9-47 スケッチダイアログボックス

・ ばねの小さい半径のエンドに「グランドエンド」 を作成するため、ばねの断面の中心を通る水平 線を図 9-48 に示すようにスケッチする。水平線 の長さ 250mmはばねを超える十分長い直線に する。

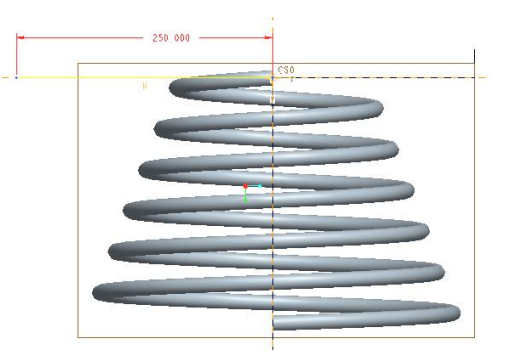

図 9-48 グランドエンド作成のための直線

・ モデルを回転して、A 平面に半径方向の直線ス ケッチスを 3D モデルで観察する。スケッチを 終了 ✔ する図 9-49。

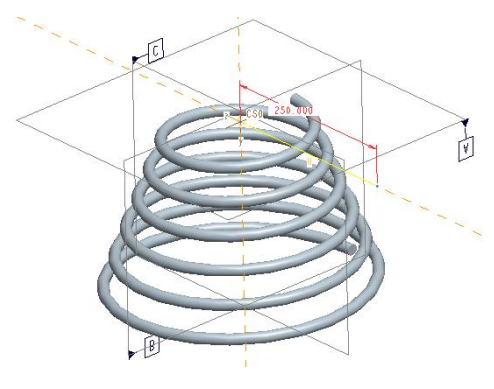

図 9-49 押し出し材料除去半径

・ 次に図 9-50~図 9-52 に示すように、材料除去 の方向を上向きにするため、ハンドルをクリッ クして方向を上向きに変更する。深さ寸法を 「300」と入力してハンドルを押し出す。

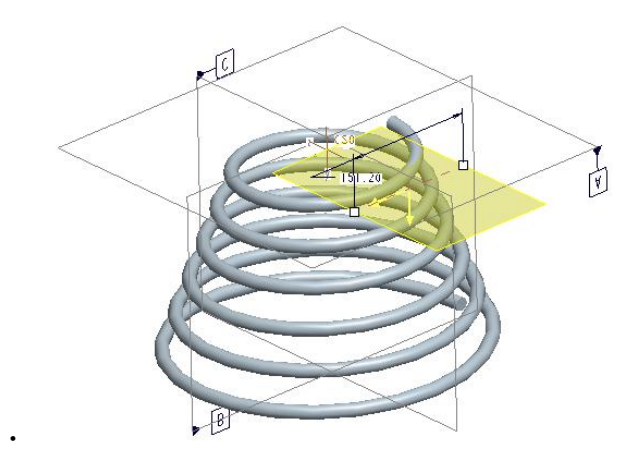

図 9-50 ハンドルの深さ

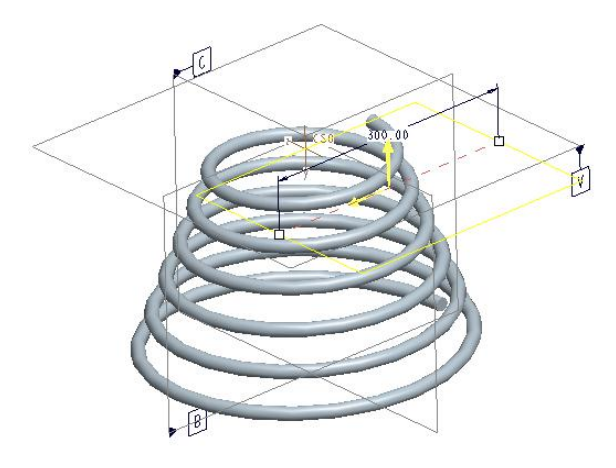

図 9-51 グランドエンド深さ

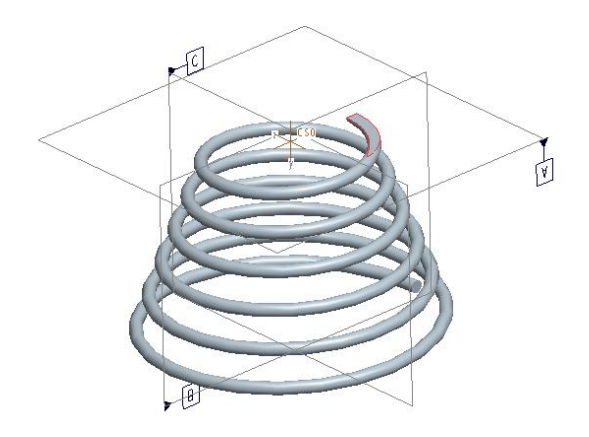

図 9-52 グランドエンドのプレビュー

• プレビューして終了 ✔ し保存する □。

## 9・10・4 グランドエンド2の作成

・ ばねの直径が大きい方のグランドエンドを、グ ランド1を作成したときと同じコマンドを使用 して図 9-53~図 9-56 のように作成する。

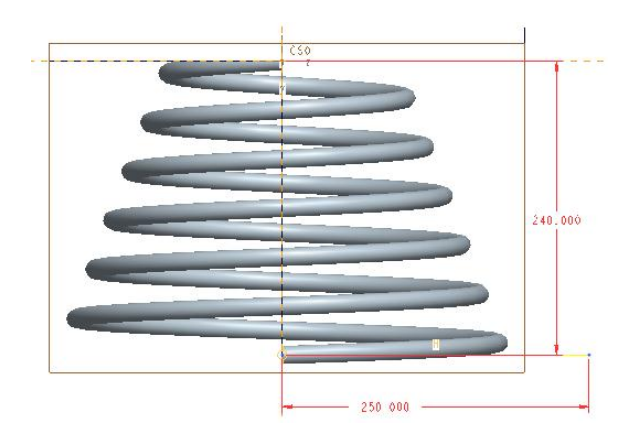

図 9-53 グランドエンド2のスケッチ

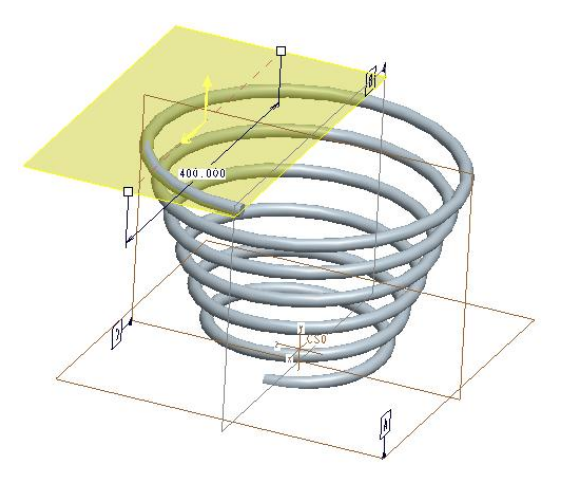

図 9-54 グランド2の深さ

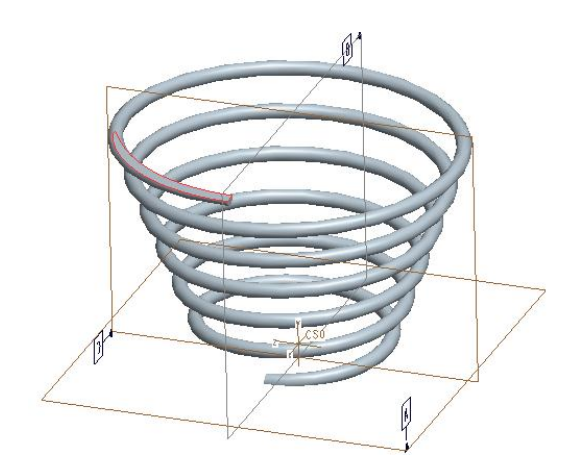

図 9-55 グランドエンド2のプレビュー

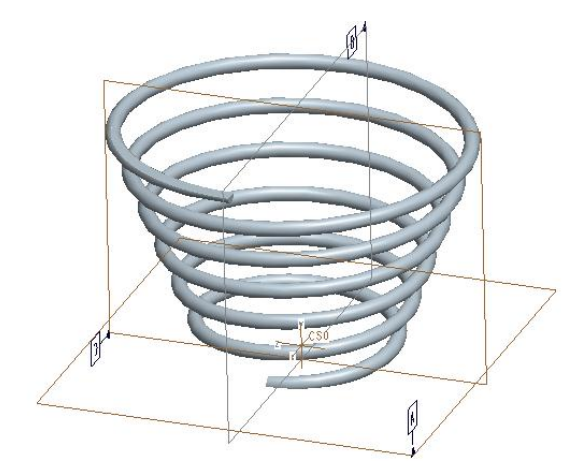

図 9-56 グランドエンドの完成

• ばねが完全に作成完了、保存する <sup>日</sup>。

#### 9.10.6 ストレート圧縮ばねの作成

- ・ 「HELICAL\_COMPRESSION\_SPRING」を
- · 「STRAIGHT\_EXTENSION\_SPRING」と名 前 を変えて保存する。
- ・ 「STRAIGHT\_EXTENSION\_SPRING」を開 いたらメインツールバーの「編集」⇒「定義」 を選択し「突起ヘリカルスイープ」のダイアロ グボックスを開いて、ばねの「高さ」は変更し ないで、大きいほうの「半径 180mm」を「半 径 90mm」に変更すると図 9-57 のストレート 圧縮ばねを作成できる。

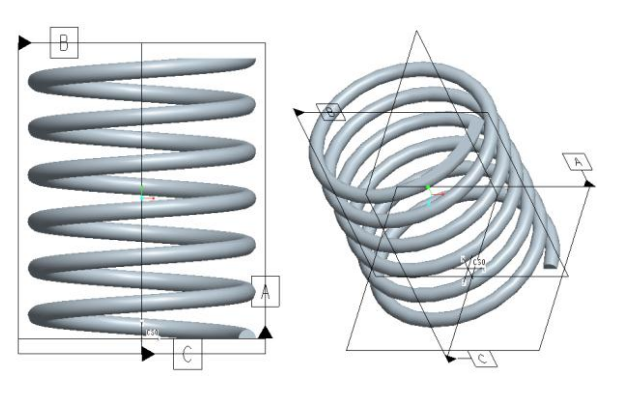

図 9-57 ストレート圧縮ばね

## 9.10.7 ヘリカル引っ張りばねの作成

「 HELICAL COMPRESSION SPRING 」 を 「HELICAL\_EXTENSION\_SPRING」と名前を変 えてコピー保存をする。

「HELICAL\_EXTENSION\_SPRING」を開いたら、

- ・ これまで作成した「グランドエンド」をキャン セルする。
- ・ ピッチを 10mm に修正する。
- ・ ワイヤーの直径を 7.5mm に変更する。
- ・ 自由長さ 120mm
- ・ ばねの大きい方の直径を 180mm、小さい方の直 径を 120mm とし、簡単な「スイープ」と「突起」 テクニックを使用して「フック」を図 9-58 から 図 9-61 のように作成する。

## 9.10.8 フック1の作成 バネモデル直径の小さい方

- ・ 挿入⇒スイープ⇒突起⇒軌道スケッチ⇒モデル ツリーよりデータム B⇒OK⇒デフォルト⇒半 円スケッチ⇒テンチ終了▼⇒実行⇒+のあ るところに断面○をスケッチする。スケッチ終  $T \rightarrow \rightarrow \rightarrow \rightarrow \rightarrow \rightarrow$
- ・ フック先端部分を製作する、挿入⇒スイープ⇒ 突起⇒軌道スケッチ⇒モデルツリーよりデータ ム C⇒OK⇒デフォルト、スプライン 2や円弧 ■などを用いてフック先端部の曲線を作成す

る。スケッチ終了√。断面の○を描く⇒スケッ チ終了▼⇒プレー ビューをクリックするとス イープ曲線が得られる。⇒OK。一個目のフック を完成する。

9.10.9 フック2の作成

## バネモデル直径の大きい方

- ・ DTM1 を追加作成する。オフセット参照をデータ ム平面 B より 240mm
- ・ 挿入⇒スイープ⇒突起⇒DTM1平面に軌道スケ ッチ⇒モデルツリーDTM1 平面⇒OK⇒デフォ ルト⇒中心点半円スケッチ⇒スケッチ終了⇒実 行⇒+のあるところに断面○の直径 14mm を 描く。⇒スケッチ終了▼
- ・ 挿入⇒スイープ⇒突起⇒軌道スケッチ⇒モデル ツリー「データム C」⇒OK⇒デフォルト⇒スケ ッチ終了⇒OK⇒実行⇒+のあるところに断面 ○を描く⇒スケッチ終了√。
- ・ プレー ビューをクリックするとスイープ曲線 が得られる。⇒OK。
- ・ 二個目のフックを完成する。

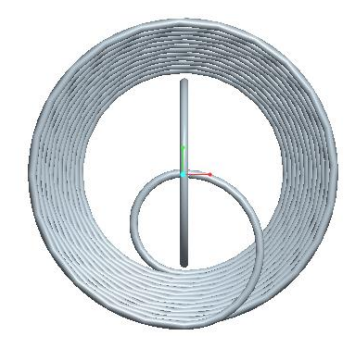

図 9-58 ヘリカル引っ張りばね

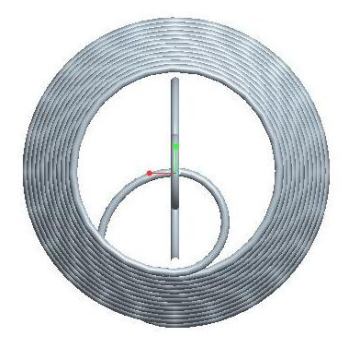

図 9-59 ヘリカル引っ張りばね

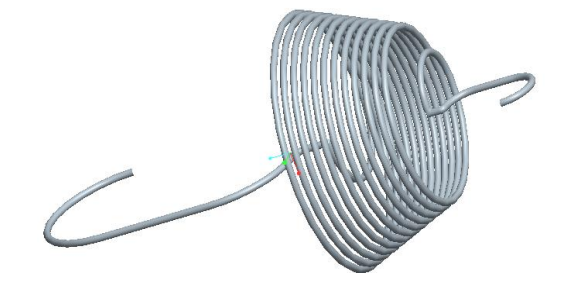

図 9-60 ヘリカル引っ張りばね

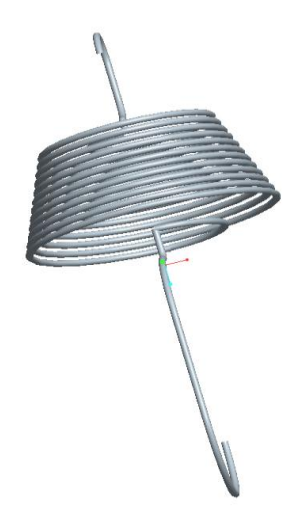

図 9-61 ヘリカル引っ張りばね